# ้การชำระเงินค่าธรรมเนียมการศึกษา โดยใช้บัตรเครดิต Credit Card

นักศึกษาสามารถชำระค่าธรรมเนียมการศึกษาด้วยบัตรเดบิต/เครดิต VISA. Mastercard, JCB ของบัตรธนาคารในประเทศไทยธนาคารใดก็ได้ โดยผู้ชำระ ้เงินจะต้องชำระค่าธรรมเนียมในการให้บริการในอัตรา 1.3% และ ิ ภาษีมลค่าเพิ่มจากค่าธรรมเนียม 7% โดยค่าธรรมเนียมอาจมีการแปรผันจาก ้การคำนวณทศนิยมค่าธรรมเนียมโดยธนาคารที่ไม่เกิน 0.01 สตางค์ ต่อ Transaction หากผู้ใช้งานต้องการทำการผ่อนชำระในรูปแบบ 3 เดือน 6 เดือน 10 เดือน หรือมากกว่า สามารถทำได้ในรูปแบบการผ่อน On Call ภายใน Mobile Application ของผู้ให้บริการบัตรเครดิตที่ตนเองใช้งาน กรุณาศึกษา ้วิธีการทำการผ่อนชำระแบบ On Call ภายใน Application ของบัตรตนเองเพื่อ ้ศึกษาอัตราดอกเบี้ยที่อาจเกิดขึ้นก่อนเริ่มทำการชำระเงิน

### **KUJULKA**

### สามารถใช้บัตรเครดิตของผู้ปกครอง หรือบุคคลอื่นได้

# วิธีการเงินด้วยบัตรเครดิต

### 1. เข้าระบบ SIS https://sis.pn.psu.ac.th/

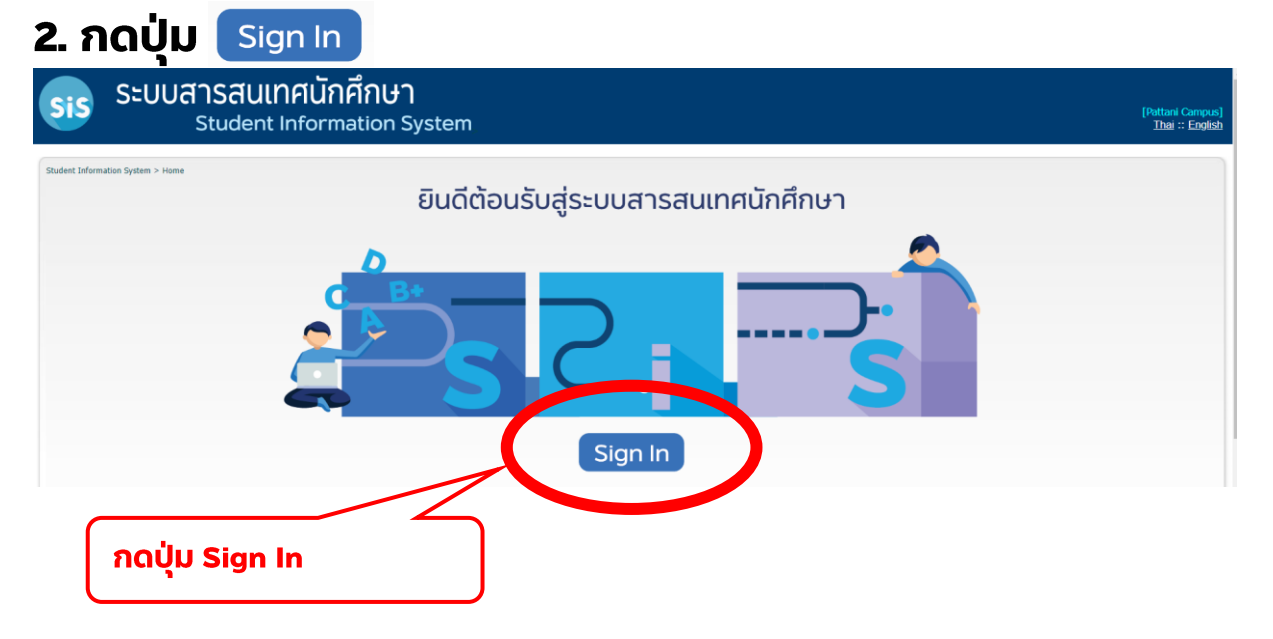

## 3. เข้าระบบโดยใช้ PSU Passport

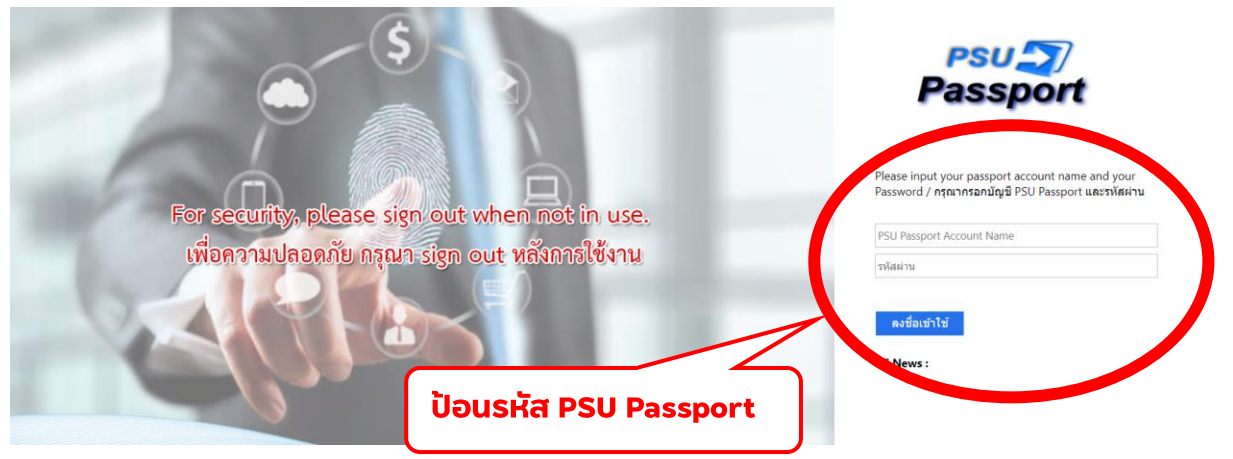

**PSU Passport คือ** รหัสผ่านที่ใช้เข้าระบบสารสนเทศต่าง ๆ ของมหาวิทยาลัย และการใช้สัญญาณ WiFi **เข้าระบบครั้งแรก** 

USER : รหัสนักศึกษา 10 หลัก

PASSWORD : เลขบัตรประจำตัวประชาชน 13 หลัก

เข้าระบบ SIS ครั้งแรกระบบจะแจ้งให้นักศึกษาทำการเปลี่ยนรหัสผ่านตามเงื่อนไขที่กำหนด กรณีทำ การเปลี่ยนรหัสผ่านขอให้นักศึกษาจดหรือจำรหัสผ่านใหม่ด้วยเนื่องจากเป็นรหัสผ่านที่ต้องใช้เข้าระบบต่างๆ ตลอดระยะเวลการเป็นนักศึกษา

# 4. เลือกเมนู "บริการด้านการเงิน"

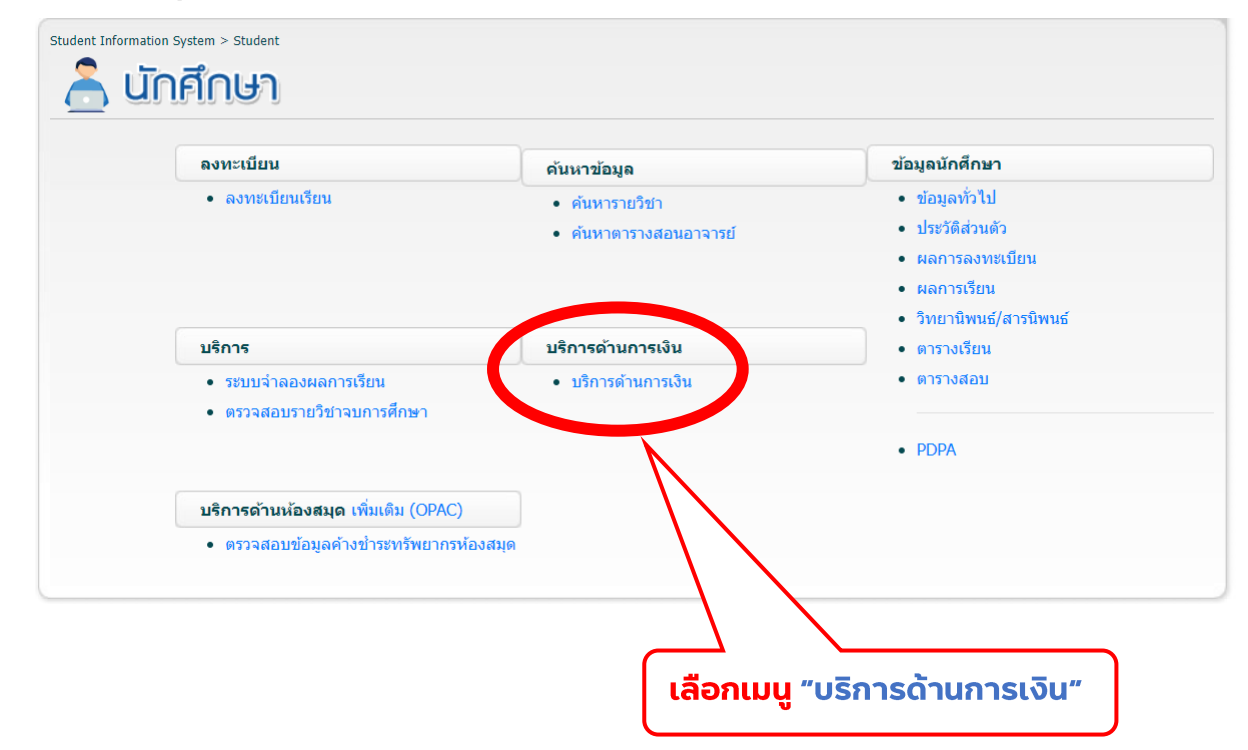

### 5. เลือกเมนู "Payment (ชำระเงิน)"

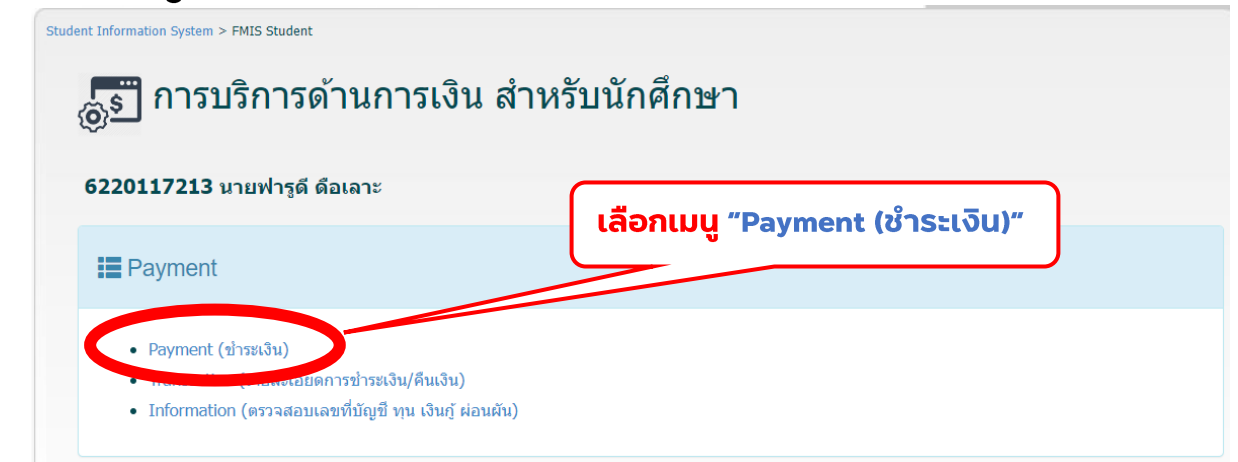

### 6. เลือกภาคการศึกษา พิมพ์ปีการศึกษา และกดปุ่ม <u>พี่ภายการชำระเงิน</u>

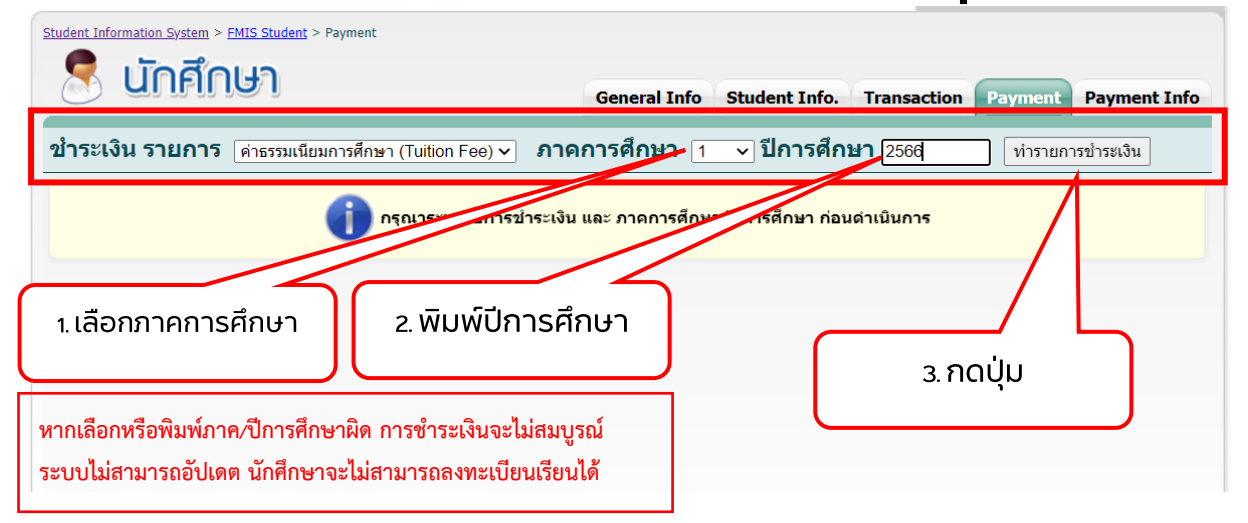

### 7. ตรวจสอบข้อมูล เลือก Bill Payment และ ระบุจำนวนเงิน

ขำระเงิน รายการ ดำธรรมเนียมการศึกษา (Tuition Fee) v ภาคการศึกษา ส v ปีการศึกษา 2566 ∃ ∣ี่ ทำรายการชำระเงิน

#### : เลขที่บัญชีธนาคาร(Bank Account Number): ไม่มีข้อมูล(Record Not

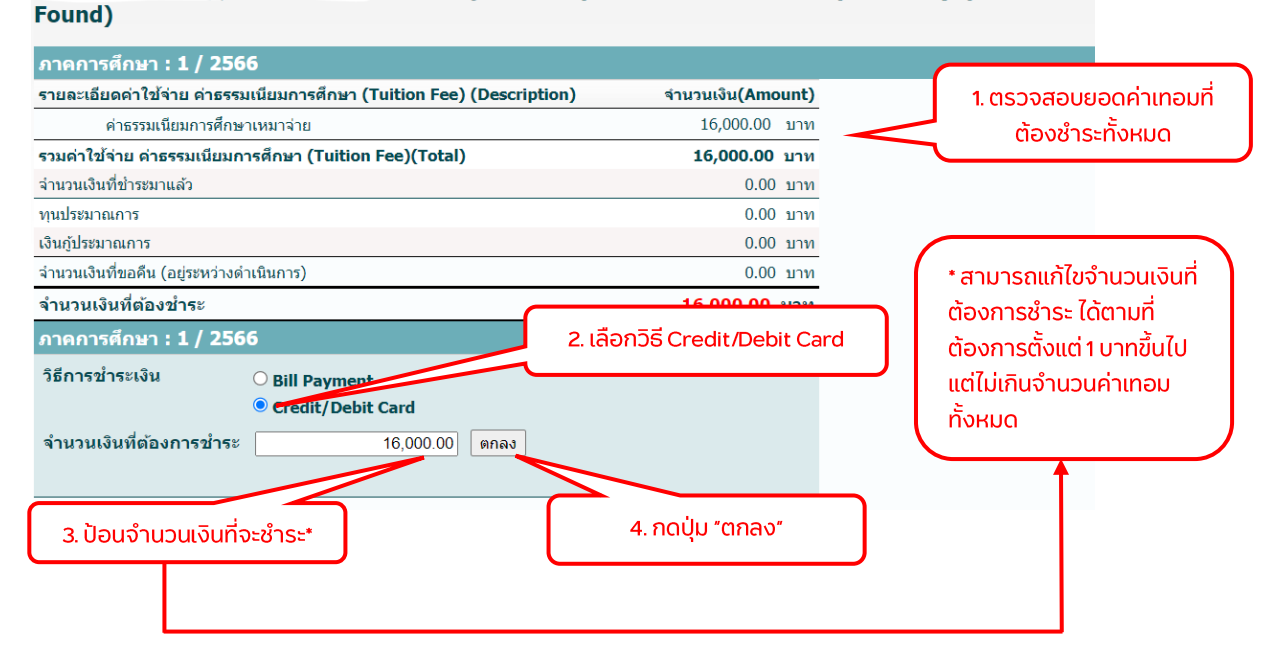

คู่มือการชำระค่าธรรมเนียมการศึกษาด้วยวิธี Bill Payment จัดทำโดย งานทะเบียนและรับนักศึกษา ม.อ.ปัตตานี

# 8. ตรวจสอบข้อมูล Payment Gateway

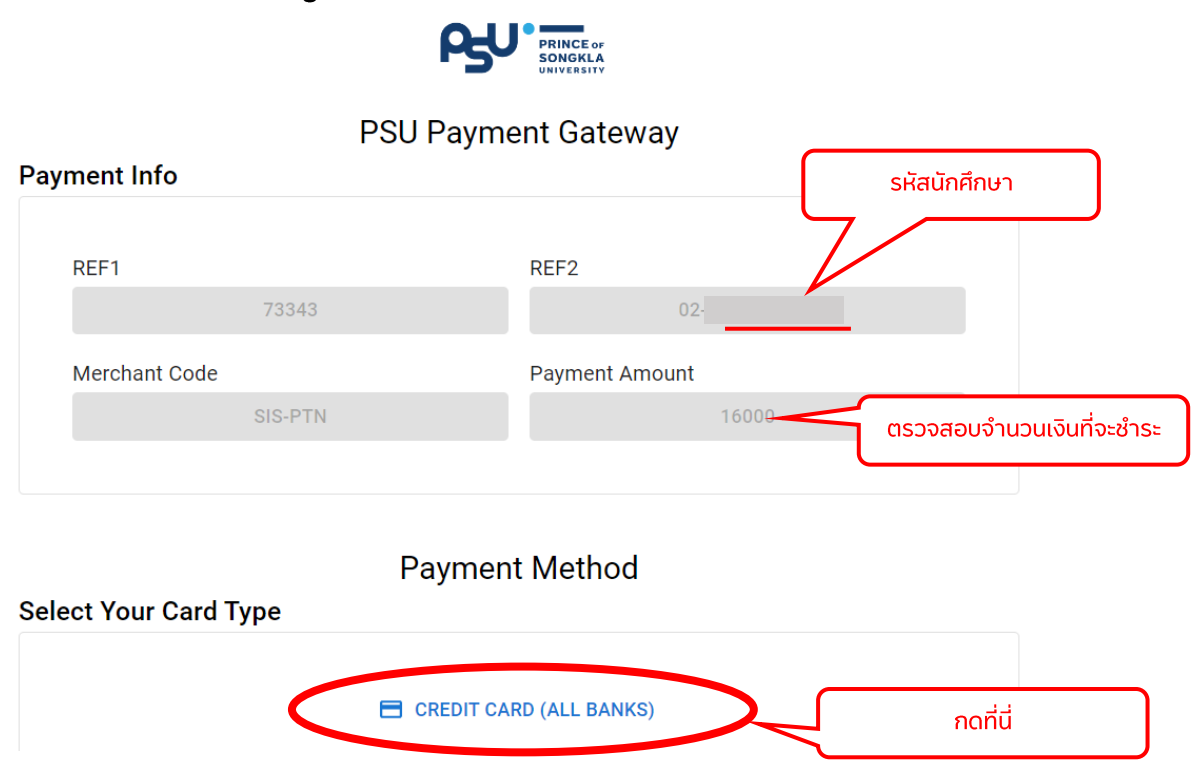

### ่ 9. อ่านข้อตกลงการใช้บัตรเครดิต

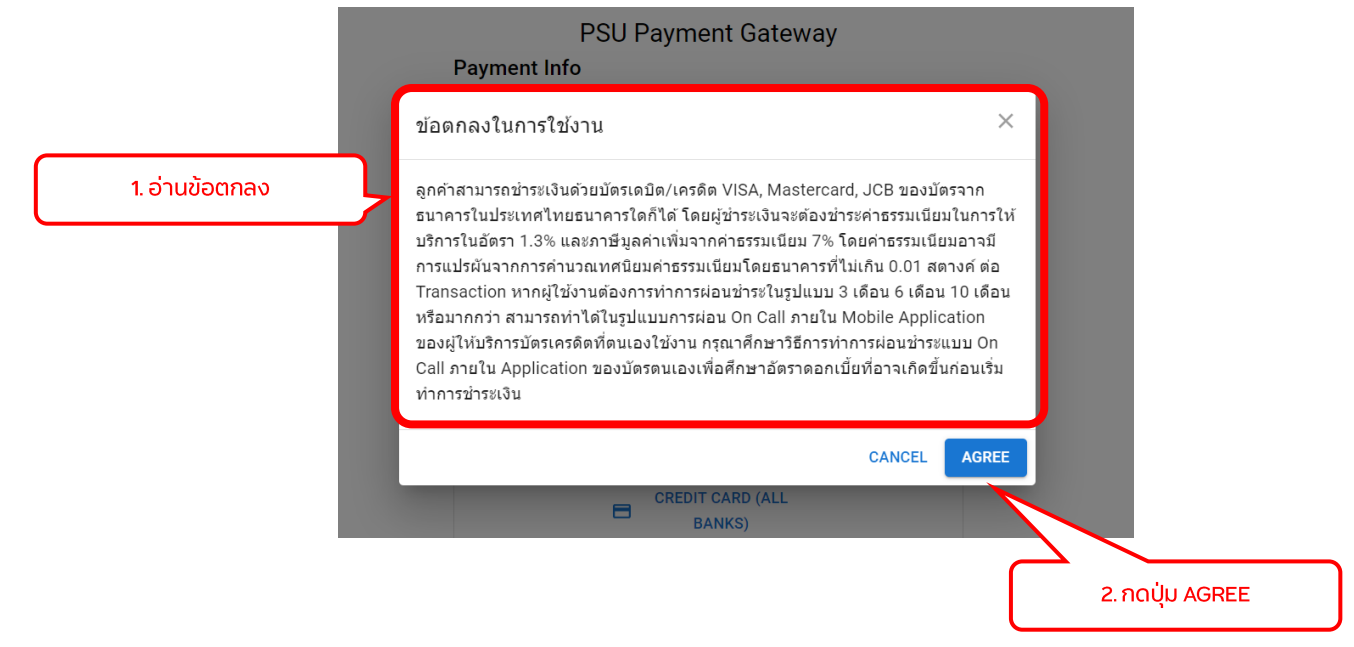

4/7

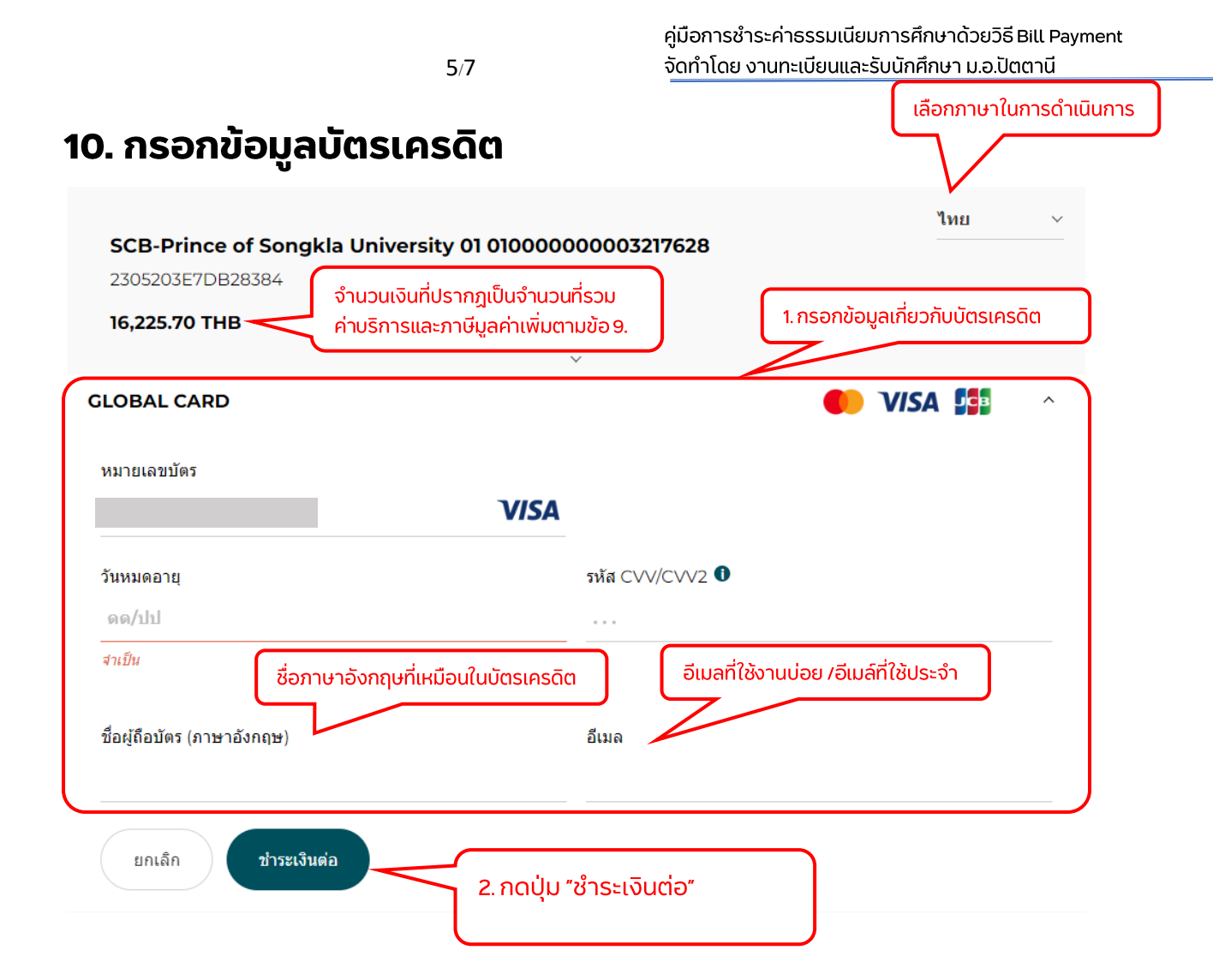

#### ้11. ระบบประมวลผลการชำระเงิน

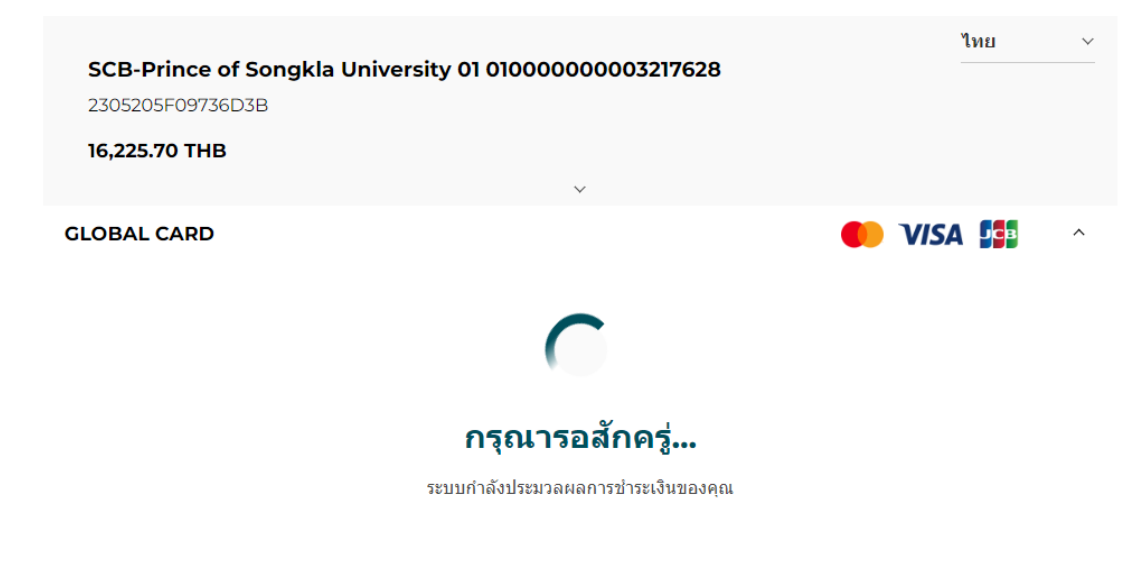

# 12. กรอกรหัส OTP (ตัวอย่างกรณีใช้บัตรธนาคารกรุงเทพ)

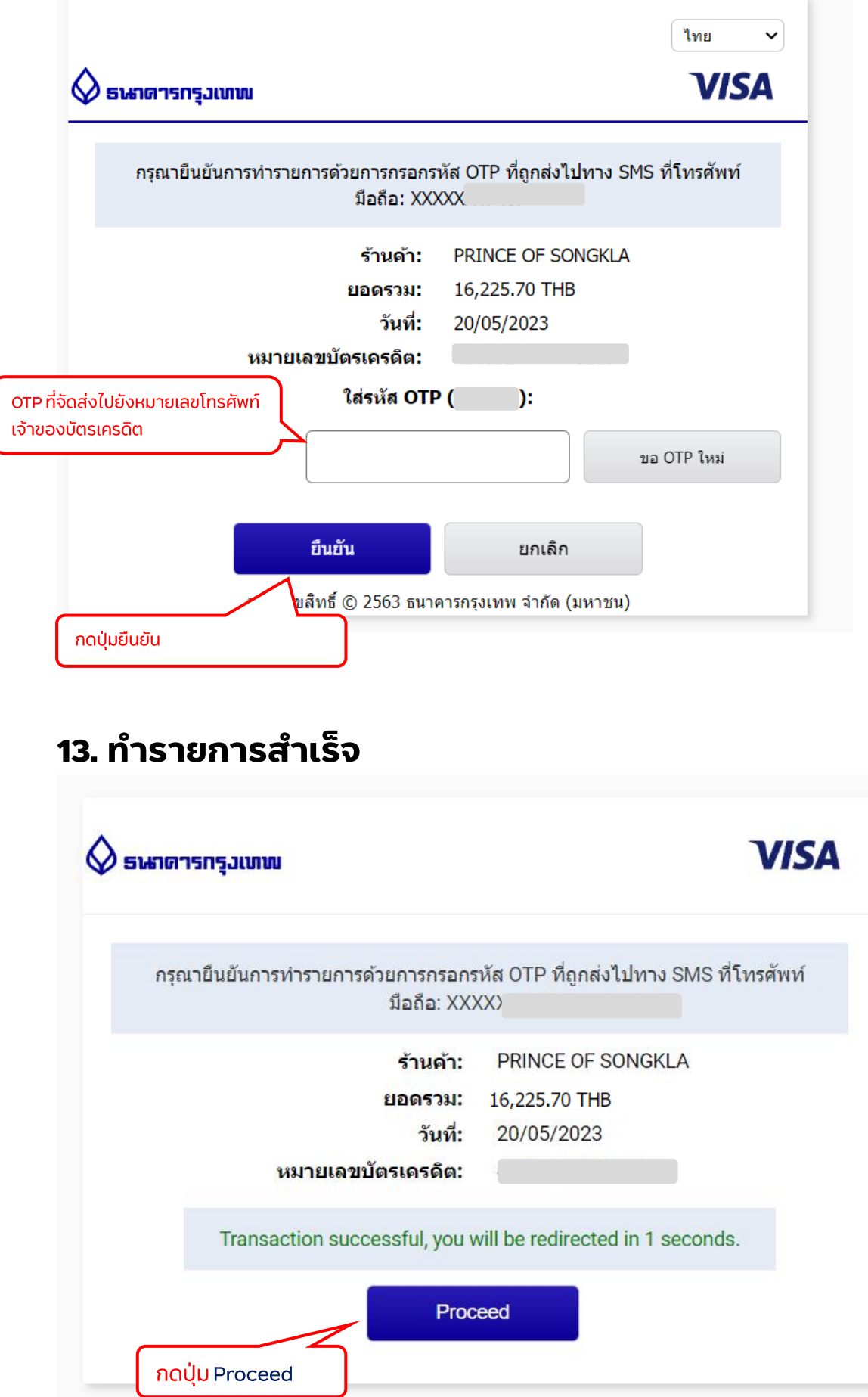

6/7

คู่มือการชำระค่าธรรมเนียมการศึกษาด้วยวิธี Bill Payment จัดทำโดย งานทะเบียนและรับนักศึกษา ม.อ.ปัตตานี

### 14. ทำรายการสำเร็จ

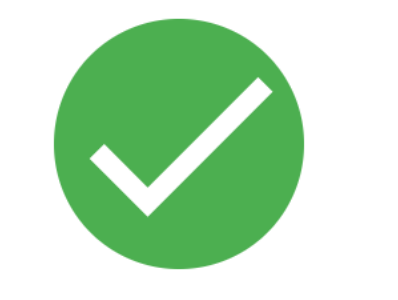

# **Payment Successful!**

**BACK TO PSU INTERNAL SYSTEM** 

กดปุ่มนี้ เพื่อไปสู่หน้าตรวจสอบสถานะการชำระ

และพิมพ์ใบเสร็จรับเงิน